# **Aggiornamenti Sistema Addendum per l'utente**

Aggiornamenti Sistema è un servizio del server di stampa che consente di tenere il software di sistema sul proprio server di stampa sempre aggiornato con gli ultimi aggiornamenti per la sicurezza di Microsoft. Tale programma viene eseguito in background sul server di stampa e ricerca gli aggiornamenti del sistema in maniera automatica collegandosi periodicamente (ogni 24 ore per impostazione predefinita) ad un server degli aggiornamenti mediante Internet. Se sono disponibili uno o più aggiornamenti, Aggiornamenti Sistema avverte che è possibile scaricarli ed installarli oppure è in grado di eseguire tale operazione automaticamente senza alcun intervento da parte dell'utente. È anche possibile disattivare la funzione di ricerca automatica ed utilizzare Aggiornamenti Sistema per ricercare ed installare gli aggiornamenti manualmente in qualsiasi momento.

Aggiornamenti Sistema funziona sui server di stampa che eseguono Microsoft Windows XPe.

## **Installazione del programma di utilità Aggiornamenti Sistema**

Se il programma Aggiornamenti Sistema non è già stato installato insieme al software di sistema, installarlo scaricando la patch di Aggiornamenti Sistema sul server di stampa. Il nomefile della patch è 1-H23O1.ps.

#### **PER INSTALLARE IL PROGRAMMA DI UTILITÀ AGGIORNAMENTI SISTEMA**

- **1. Collegarsi al server di stampa in qualità di amministratore mediante l'interfaccia interfaccia per il controller avanzato Fiery (FACI), se disponibile, o la funzione Desktop remoto oppure collegarsi come amministratore a un computer remoto su cui è installato Command WorkStation® e da cui sia possibile accedere al server di stampa.**
- **2. Avviare Command WorkStation.**
- **3. Selezionare File>Importa>Lavoro.**
- **4. Accedere all'ubicazione nella quale si trova la patch di Aggiornamenti Sistema, fare doppio clic su tale file e quindi selezionare il collegamento diretto dal menu Stampante logica.**
- **5. Fare clic su Importa.**

Il file viene trasferito sul collegamento diretto ed elaborato come lavoro di stampa, senza essere stampato.

- **6. Riavviare il server di stampa.**
- **7. Stampare la pagina di configurazione e verificare se la sezione relativa alle informazioni sugli aggiornamenti include il nome della patch di Aggiornamenti Sistema.**

## **Configurazione del programma di utilità Aggiornamenti Sistema**

Per configurare Aggiornamenti Sistema, specificare le impostazioni per il server proxy e selezionare il metodo di ricerca automatica che si desidera utilizzare (se disponibile).

Configurare Aggiornamenti Sistema dall'interfaccia FACI (se disponibile), da Desktop remoto o da un browser Web in locale o in remoto.

#### **Configurazione delle impostazioni proxy da FACI o da Desktop remoto**

Se il server di stampa si collega a Internet mediante un server proxy, specificare le informazioni necessarie per accedere al server proxy. In caso contrario, Aggiornamenti Sistema utilizza le impostazioni di rete di Internet Explorer.

**NOTA:** Aggiornamenti Sistema utilizza il protocollo SOAP (Simple Object Access Protocol) e la porta 80 per collegarsi a Internet.

#### **PER SPECIFICARE LE IMPOSTAZIONI PROXY IN AGGIORNAMENTI SISTEMA DA FACI O DA DESKTOP REMOTO**

#### **1. Dal menu Start, selezionare Programmi>Fiery>Aggiornamenti Sistema.**

Viene visualizzata la finestra di dialogo Preferenze Aggiornamenti Sistema.

**NOTA:** È anche possibile accedere a questa finestra di dialogo facendo clic sull'icona di Aggiornamenti Sistema nella barra delle applicazioni di Windows e selezionando Preferenze. Questa icona è visibile solo se sono disponibili nuovi aggiornamenti da installare o se è disabilitata la funzione di ricerca automatica degli aggiornamenti.

#### **2. Fare clic su Impostazioni Proxy.**

Viene visualizzata la finestra di dialogo Impostazioni Proxy Aggiornamenti Sistema.

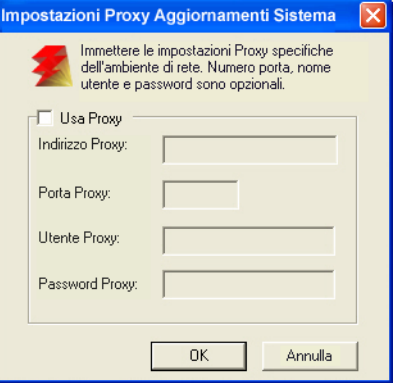

- **3. Selezionare Usa Proxy e digitare l'indirizzo IP del server proxy.**
- **4. Se il server proxy non utilizza la porta predefinita, immettere il numero di porta da utilizzare.**
- **5. Se per accedere al server proxy sono necessari nome utente e password, immettere tali dati.**
- **6. Fare clic su OK, quindi ancora su OK.**

#### <span id="page-2-0"></span>**Configurazione della funzione di ricerca automatica da FACI o da Desktop remoto**

È possibile configurare Aggiornamenti Sistema per ricercare gli aggiornamenti in diversi modi:

- **Notifica quando sono disponibili gli aggiornamenti**: Se sono disponibili nuovi aggiornamenti, appare un messaggio accanto all'icona Aggiornamenti Sistema nella barra delle applicazioni di Windows su FACI (o in Desktop remoto). Facendo clic sul messaggio si apre la finestra Aggiornamenti Sistema. Questa opzione richiede di scaricare ed installare gli aggiornamenti manualmente.
- **Scarica gli aggiornamenti automaticamente e notifica (installazione più rapida)**: Se sono disponibili nuovi aggiornamenti, appare un messaggio accanto all'icona Aggiornamenti Sistema nella barra delle applicazioni di Windows su FACI (o su Desktop remoto). Gli aggiornamenti vengono scaricati automaticamente, ma non installati. Facendo clic sul messaggio si apre la finestra Aggiornamenti Sistema. Questa opzione richiede di installare gli aggiornamenti manualmente.
- **Scarica ed installa automaticamente gli aggiornamenti e riavvia il sistema**: Gli aggiornamenti vengono scaricati ed installati automaticamente. Aggiornamenti Sistema ricerca gli aggiornamenti disponibili in base all'ora e al giorno specificati, li scarica e li installa e, nel caso in cui dovesse essere richiesto, reinizializza o riavvia il server. Non viene visualizzato alcun messaggio di notifica e non è richiesto alcun intervento da parte dell'utente.

**NOTA:** Se il server di stampa e la fotocopiatrice/stampante devono essere riavviati secondo un ordine specifico, si consiglia di non selezionare l'installazione automatica.

#### **PER CONFIGURARE AGGIORNAMENTI SISTEMA PER RICERCARE GLI AGGIORNAMENTI DA FACI O DA DESKTOP REMOTO**

**1. Dal programma di utilità Aggiornamenti Sistema, fare clic su Start e selezionare Programmi>Fiery>Aggiornamenti Sistema.**

Viene visualizzata la finestra di dialogo Preferenze Aggiornamenti Sistema.

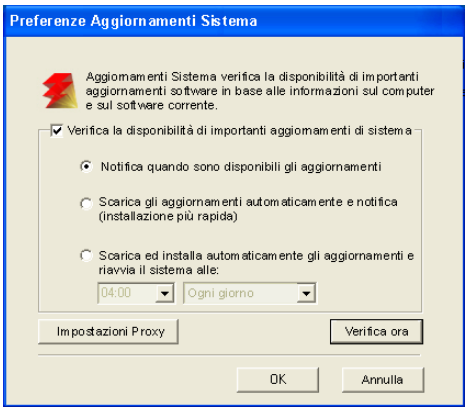

- **2. Selezionare Verifica la disponibilità di importanti aggiornamenti di sistema.**
- **3. Selezionare un'opzione per specificare in che modo il programma Aggiornamenti Sistema dovrà gestire i nuovi aggiornamenti disponibili.**
- **4. Se si seleziona l'opzione Scarica ed installa automaticamente gli aggiornamenti e riavvia il sistema alle:, selezionare un orario ed un giorno della settimana oppure l'impostazione Ogni giorno dai relativi menu.**
- **5. Fare clic su OK.**

#### **Configurazione di Aggiornamenti Sistema da un browser Web**

Per configurare Aggiornamenti Sistema, specificare le impostazioni per il server proxy e selezionare il metodo di ricerca automatica che si desidera utilizzare (se disponibile).

**PER SPECIFICARE LE IMPOSTAZIONI PROXY E CONFIGURARE LA MODALITÀ DI RICERCA DEGLI AGGIORNAMENTI MEDIANTE UN BROWSER WEB**

> **1. Su FACI: andare al sito http://localhost/systemupdates.htm. Su un sistema remoto: andare al sito http://<server di stampa\_indirizzo\_IP>/ systemupdates.htm.**

Viene visualizzata la pagina Web Preferenze Aggiornamenti Sistema.

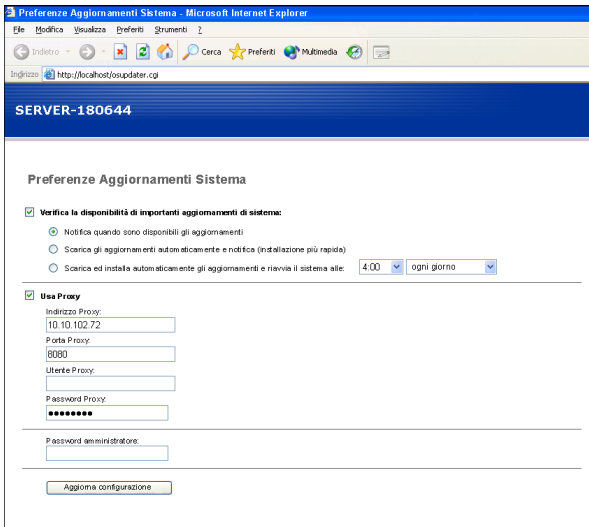

- **2. Selezionare Verifica la disponibilità di importanti aggiornamenti di sistema.**
- **3. Selezionare un'opzione per specificare come il programma Aggiornamenti Sistema dovrà gestire i nuovi aggiornamenti disponibili.**

Per ulteriori informazioni sulle opzioni, vedere [pagina 3](#page-2-0).

- **4. Se si seleziona l'opzione Scarica ed installa automaticamente gli aggiornamenti e riavvia il sistema alle:, selezionare un orario ed un giorno della settimana oppure l'impostazione Ogni giorno dai relativi menu.**
- **5. Selezionare Usa Proxy.**
- **6. Immettere l'indirizzo IP del server proxy.**
- **7. Se il server proxy non utilizza la porta predefinita, immettere il numero di porta da usare.**
- **8. Se per accedere al server proxy sono necessari nome utente e password, immettere tali dati.**
- **9. Digitare la password dell'amministratore del server di stampa.**

È necessario disporre dei privilegi di amministratore per configurare Aggiornamenti Sistema.

**10. Fare clic su Aggiorna configurazione.**

### **Ricerca manuale ed installazione di nuovi aggiornamenti**

Piuttosto che (o oltre a) utilizzare il programma Aggiornamenti Sistema per la ricerca automatica degli aggiornamenti, è anche possibile utilizzarlo per ricercare gli aggiornamenti manualmente da FACI (se disponibile) o da Desktop remoto.

Se si esegue la ricerca automatica o manuale degli aggiornamenti, è possibile installare nuovi aggiornamenti da FACI o da Desktop remoto.

#### **Ricerca manuale degli aggiornamenti da FACI o da Desktop remoto**

Quando è disabilitata la funzione di ricerca automatica degli aggiornamenti, è possibile accedere ad Aggiornamenti Sistema mediante l'icona Aggiornamenti Sistema nella barra delle applicazioni di Windows. Questa icona è visibile anche se sono disponibili dei nuovi aggiornamenti da installare.

#### **PER ESEGUIRE LA RICERCA MANUALE DEGLI AGGIORNAMENTI DA FACI O DA DESKTOP REMOTO**

- **Fare clic sull'icona Aggiornamenti Sistema e selezionare Verifica aggiornamenti di sistema.** oppure
- **Fare clic sull'icona Aggiornamenti Sistema, selezionare Preferenze e quindi fare clic su Verifica ora.**

Se sono disponibili nuovi aggiornamenti, questi appaiono elencati nella finestra Aggiornamenti Sistema. Se non vi sono aggiornamenti disponibili, un messaggio notifica che il sistema è aggiornato.

#### **Installazione dei nuovi aggiornamenti da FACI o da Desktop remoto**

Installare i nuovi aggiornamenti dalla finestra Aggiornamenti Sistema. Questa finestra appare quando si fa clic sul messaggio che notifica la disponibilità di nuovi aggiornamenti. La finestra viene visualizzata anche se gli aggiornamenti vengono ricercati manualmente.

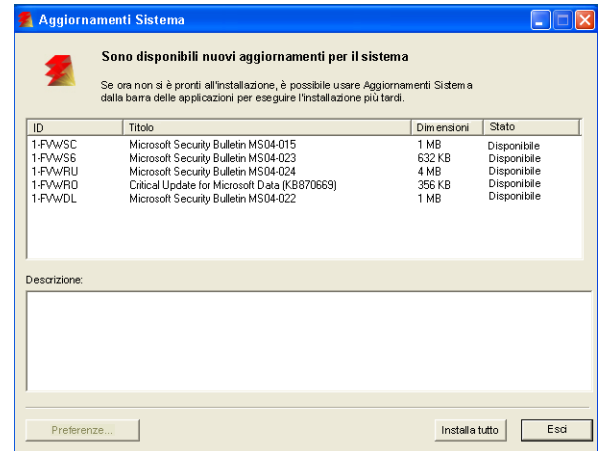

Per visualizzare la descrizione di un aggiornamento nella finestra Aggiornamenti Sistema, fare clic per selezionare l'aggiornamento desiderato nell'elenco.

Se si desidera installare i nuovi aggiornamenti in un secondo momento, fare clic su Esci per chiudere la finestra. Per aprire nuovamente la finestra, fare clic sull'icona Aggiornamenti Sistema e selezionare Verifica aggiornamenti di sistema.

#### **PER INSTALLARE NUOVI AGGIORNAMENTI DA FACI O DA DESKTOP REMOTO**

- **1. Spegnere la fotocopiatrice/stampante prima di installare gli aggiornamenti.**
- **2. Fare clic su Installa tutto.**

Gli aggiornamenti vengono scaricati (ammesso che non siano già stati scaricati) ed installati.

**3. Se viene richiesto di riavviare o reinizializzare il server, il server di stampa si riavvierà/reinizializzerà automaticamente una volta ultimata l'installazione degli aggiornamenti.**

Il server di stampa si riavvia dopo un minuto.

**4. Una volta che il server di stampa raggiunge lo stato In attesa, accendere la fotocopiatrice/stampante.**

# **Verifica del numero di versione del programma Aggiornamenti Sistema**

È possibile verificare il numero di versione del programma Aggiornamenti Sistema installata su server di stampa.

#### **PER VERIFICARE IL NUMERO DI VERSIONE DI AGGIORNAMENTI SISTEMA**

- **1. Collegarsi a server di stampa in qualità di amministratore mediante l'interfaccia FACI (se disponibile) o Desktop remoto.**
- **2. Aprire la cartella D:\sysupdates.**
- **3. Fare clic con il pulsante destro del mouse sull'icona di file systemupdates.exe, selezionare Proprietà e quindi la scheda Versione.**